**Proceso Cumplimiento de Obligaciones Tributarias Subproceso Gestión del Riesgo y Programas Versión 01 Código MN-COT-0082 Año 2024**

*El contenido de este documento corresponde a Información Pública* 

DIAN

٠

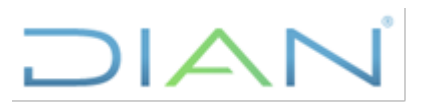

## **TABLA DE CONTENIDO**

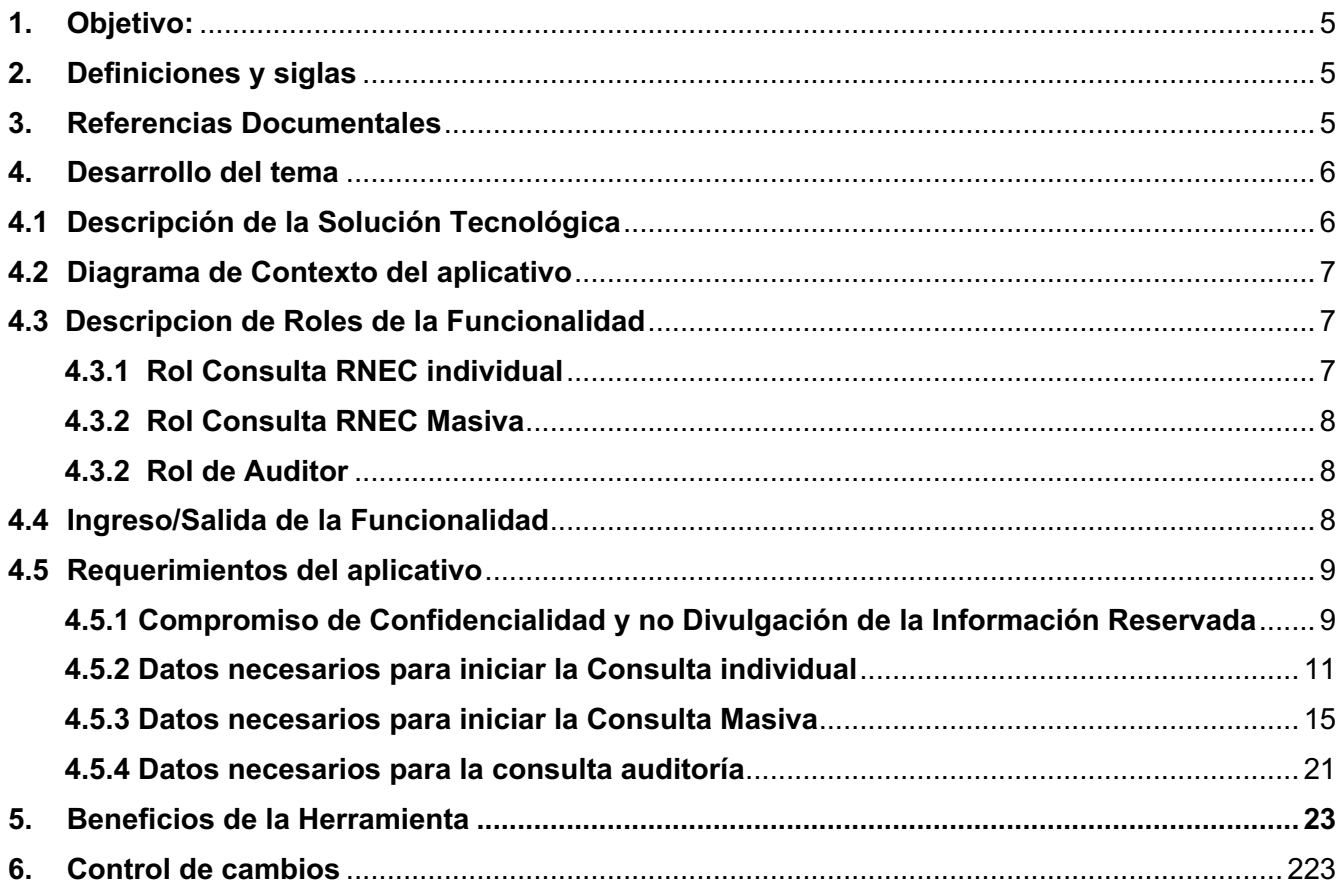

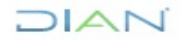

<span id="page-2-0"></span>٠

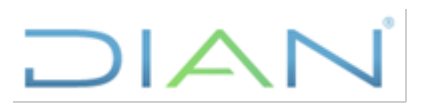

## **LISTA DE TABLAS**

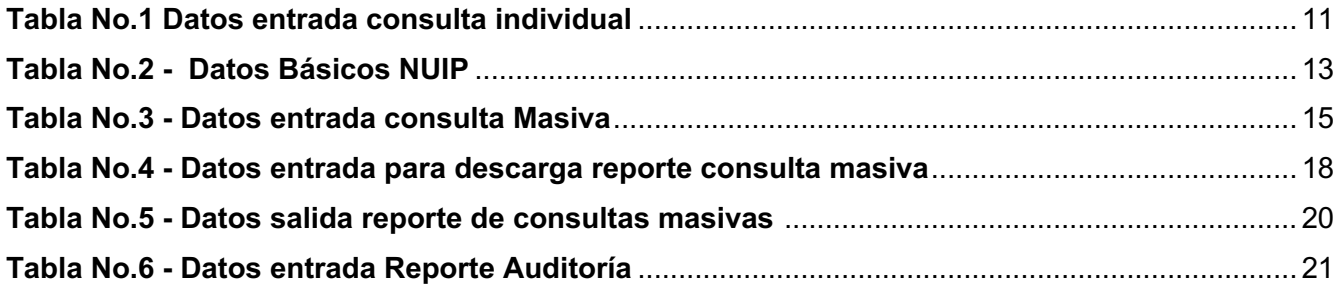

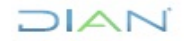

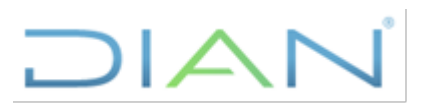

## **1. OBJETIVO:**

Presentar las funcionalidades de la herramienta Webservice RNEC y su apropiada utilización.

Este documento permitirá a los funcionarios de la UAE Dirección de Impuestos y Aduanas Nacionales, cuyos roles asignados involucren el uso de esta herramienta, el modo de empleo y pasos a seguir para acceder a este sistema, generar consultas y recibir la información.

Este Instrumento de consulta permite al funcionario con los permisos suficientes, consumir información suministrada por la Webservice de la Registraduría Nacional del Estado Civil, correspondiente a bases de datos del Archivo Nacional de identificación (ANI).

El aplicativo también facilitará, la auditoría de las consultas realizadas por los funcionarios generando un reporte con fechas, cantidades de consultas y funcionario solicitante.

## <span id="page-3-0"></span>**2. DEFINICIONES Y SIGLAS**

**ANI**: Archivo Nacional de Identificación. *Fuente: [https://www.registraduria.gov.co/Glosario-de](https://www.registraduria.gov.co/Glosario-de-identificacion.html)[identificacion.html.](https://www.registraduria.gov.co/Glosario-de-identificacion.html)*

**CC:** Cedula de ciudadanía. Es el documento de identificación por medio del cual los colombianos mayores de 18 años se identifican en todos los actos civiles, políticos, administrativos y judiciales en todos los escenarios presenciales. *Fuente: [https://www.registraduria.gov.co/Glosario-de-identificacion.html.](https://www.registraduria.gov.co/Glosario-de-identificacion.html)*

**NUIP**: Número Único de Identificación Personal. *Fuente: https://www.registraduria.gov.co/Glosariode- identificacion.html*

**RNEC**: Registraduría Nacional del Estado Civil - Colombia.

**UAE – DIAN**: Unidad Administrativa Especial – Dirección de Impuestos y Aduanas Nacionales.

**Webservice**: es una vía de intercomunicación e interoperabilidad entre máquinas conectadas en Red. Generalmente, la interacción se basa en el envío de solicitudes y respuestas entre un cliente y un servidor, que incluyen datos. *Fuente: <https://www.arsys.es/blog/web-services-desarrollo>*

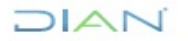

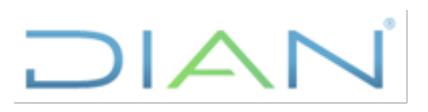

## **3. REFERENCIAS DOCUMENTALES**

- Artículo 95 de la Ley 489 de 1998 prevé la posibilidad de que las entidades públicas se asocien con el fin de "... *cooperar en el cumplimiento de funciones administrativas o de prestar conjuntamente servicios que se hallen a su cargo, mediante la celebración de Convenios interadministrativos",* por ende, aplicable a la REGISTRADURÍA NACIONAL DEL ESTADO CIVIL y la DIAN. *Fuente: convenio interadministrativo de cooperación n° 13 de 2019, celebrado entre la Registraduría Nacional del Estado Civil y la Dirección de Impuestos y Aduanas Nacionales – DIAN.*
- Artículo 213 del Código Electoral establece que: *"Toda persona tiene derecho a que la Registraduría le informe sobre el número, lugar y fecha de expedición de documentos de identidad pertenecientes a terceros. Tienen carácter reservado las informaciones que reposen en los archivos de la Registraduría referentes a la identidad de las personas, como son sus datos biográficos, su filiación y fórmula dactiloscópica. De la información reservada sólo podrá hacerse uso por orden de autoridad competente. Con fines investigativos, los jueces y funcionarios de policía y de seguridad tendrán acceso a los archivos de la Registraduría". Fuente: convenio interadministrativo de cooperación n° 13 de 2019, celebrado entre la Registraduría Nacional del Estado Civil y la Dirección de Impuestos y Aduanas Nacionales – DIAN.*

## **4. DESARROLLO DEL TEMA**

Teniendo en cuenta que DIAN puede celebrar convenios con entidades públicas o privadas, nacionales o internacionales, orientadas a establecer alianzas estratégicas para combatir la evasión, el contrabando y la morosidad tributaria, aduanera y cambiaria, surge el Convenio Interadministrativo de Cooperación N.013 entre la Registraduría Nacional de Estado Civil y La dirección de Impuestos y Aduanas Nacionales, que permitirá a la DIAN la consulta de información en las bases de datos de la ANI, en el Webservice de la RNEC. Dicha información será utilizada en los procesos de Operación aduanera, Recaudación, Fiscalización, Liquidación, Asistencia al cliente, entre otros. Se crea esta solución tecnológica para facilitar el proceso de consulta de esta información a los funcionarios habilitados con los roles necesarios.

## **4.1 DESCRIPCIÓN DE LA SOLUCIÓN TECNOLÓGICA**

El aplicativo consiste en un panel de control (Dashboard), que permitirá a funcionarios con los permisos suficientes, realizar consultas a la Webservice de la Registraduría Nacional del Estado Civil, sean estas individuales o masivas, las cuales permitirán un resultado donde se identifique información tal como nombres completos, fecha y lugar de nacimiento, de expedición, estado del documento, si este presenta novedad, de que tipo y fecha. Del mismo modo este sistema permite guardar registros de las consultas realizadas con el fin de llevar una trazabilidad de estas, presentando un reporte para usuarios con este rol determinado.

## JIAN

## $\mathsf{L}\mathbb{Z}$

## **4.2 DIAGRAMA DE CONTEXTO DEL APLICATIVO**

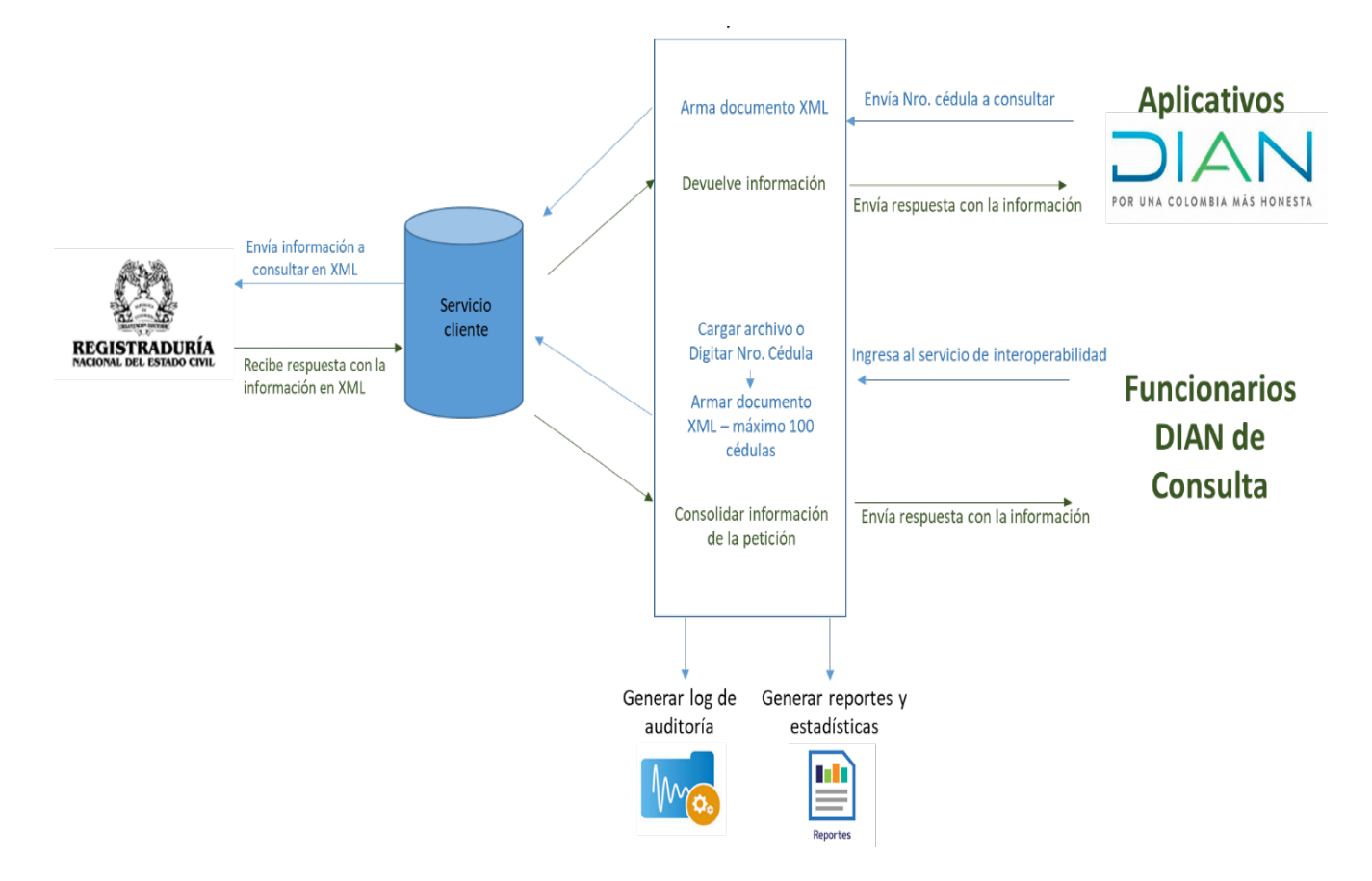

## **4.3 DESCRIPCIÓN DE ROLES DE LA FUNCIONALIDAD**

El aplicativo permitirá mediante la asignación de roles, dos tipos de consulta: Individual y Masiva. También establecerá un rol Auditor, para generar reportes de las consultas realizadas permitiendo una trazabilidad de estas.

## **4.3.1 Rol Consulta RNEC individual**

Permite realizar la consulta individual en línea al web service de la Registraduría Nacional del Estado Civil por un número de identificación (NUIPs). ROL RESTRINGIDO. Este tipo de consulta se inicia una vez el funcionario selecciona la opción "**Consulta individual de Número Único de identificación Personal- NUIP"**

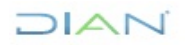

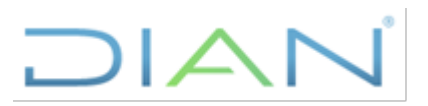

## **4.3.2 Rol Consulta RNEC Masiva**

Permite realizar consultas masivas al web service de la Registraduría Nacional del Estado Civil para varios números de identificación (NUIPs) y descargar la información de los resultados de las consultas masivas. ROL RESTRINGIDO.

## **4.3.3 Rol Auditor**

Permite generar reporte de las consultas realizadas al web service de la Registraduría Nacional del Estado Civil. Con el fin de llevar una trazabilidad de las consultas realizadas, surge este rol que permite un reporte con cantidad, fechas, funcionario y área que realizó consultas en el aplicativo.

## **4.4 INGRESO / SALIDA DE LA FUNCIONALIDAD**

Para acceder al aplicativo el funcionario podrá visualizar, según los roles asignados, ingresando a través del sistema muisca, la opción de menú **"Servicio consulta a la Registraduría Nacional del Estado Civil",** y luego seleccionar el tipo de consulta a realizar, como se presenta en las imágenes a continuación:

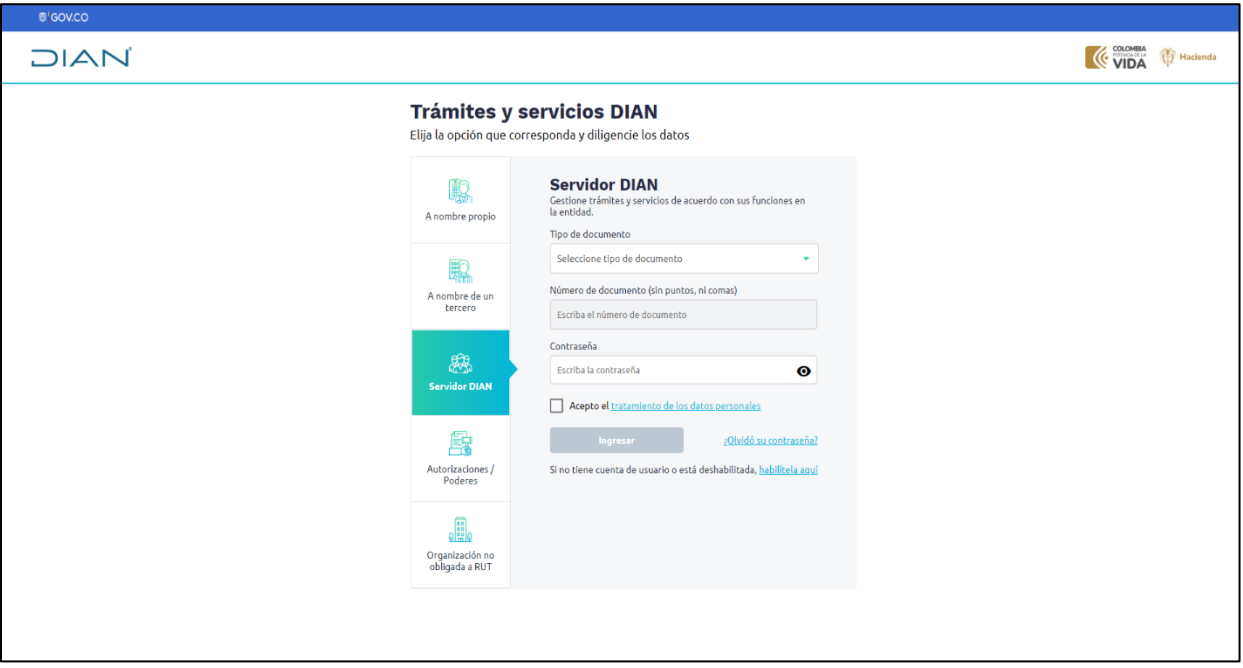

*Pantalla Ingreso al Sistemas con credenciales funcionario con roles asignados*

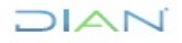

### **MN-COT-0082**

*Información Pública*

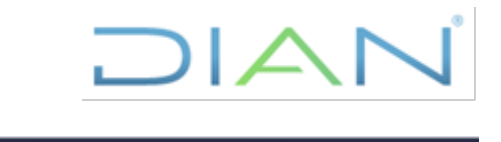

|                     | <b>O</b> GOV.CO                                                                      |                  |                                                                                                    |                                                              |                                                                                       |   |                                                                          |
|---------------------|--------------------------------------------------------------------------------------|------------------|----------------------------------------------------------------------------------------------------|--------------------------------------------------------------|---------------------------------------------------------------------------------------|---|--------------------------------------------------------------------------|
|                     | $\overline{1}$ $\triangle$ $\overline{1}$<br>FOR UNA COLOMBIA HÁS HONESTA            |                  | Servicio de consulta a la Registraduría Nacional del Estado Civil                                                                                                    | El emprendimiento<br>es de todos<br><b>TO</b><br>Minhacienda |                                                                                       |   |                                                                          |
| Menú                | $\times$<br>Inicio                                                                   | <b>Inicio</b>    |                                                                                                    |                                                              |                                                                                       |   | Nombre de usuario<br>Rol: Consultor                                      |
| ínì<br>$\mathbf{C}$ | Consulta individual de Número<br>Único de Identificación Personal -<br><b>NUIP</b>   | ረጫ<br>$\sigma =$ | <b>Consulta individual de</b><br>Número Único de<br><b>Identificación Personal -</b>                                                                                                    | ♡<br>$\widetilde{\mathbb{R}}$                                | Solicitar consulta masiva<br>de Números Únicos de<br><b>Identificación Personal -</b> | Œ | Descargar información de<br>solicitudes masiva de<br><b>NUIP</b>         |
| <b>PE</b>           | Solicitar consulta masiva de<br>Números Únicos de Identificación<br>Personal - NUIPs | $\sigma =$       | <b>NUIP</b><br>Revisa la información de un NUIP por<br>consulta                                                                                                    |                                                              | <b>NUIPs</b><br>Solicita información a la Registraduria<br>de varios NUIP a la vez    |   | Encuentra las respuestas de tus<br>solicitudes y descarga la información |
| =.<br>上田            | Descargar información de<br>solicitudes masiva de NUIP                               |                  |                                                                                                    |                                                              |                                                                                       |   |                                                                          |
| <b>Solu</b>         | Generar reporte de consultas a la<br>Registraduría                                   |                  | Generar reporte de<br>consultas a la<br>Registraduría<br>Genera el reporte sobre las consultas<br>realizadas a la Registraduría por cada<br>uno de los aplicativos o funcionarios<br>solicitantes de la DIAN |                                                              |                                                                                       |   |                                                                          |
| $(\Leftarrow)$      | Regresar a Mis actividades DIAN<br>Comunicados, Destacados, Atención<br>inmediata    |                  |                                                                                                    |                                                              |                                                                                       |   |                                                                          |

*Pantalla 1 Servicio de consulta a la Registraduría Nacional del estado Civil*

Del mismo modo el funcionario podrá salir de la herramienta al seleccionar el botón localizado en la pantalla inferior izquierda, la opción **"Regresar a mis actividades DIAN".**

## **4.5 REQUERIMIENTOS DEL APLICATIVO**

Para poder realizar las consultas, la funcionalidad hará la verificación en varios puntos.

## **4.5.1 Compromiso de Confidencialidad y no Divulgación de la Información Reservada**

Una vez se selecciona el tipo de consulta a realizar, sea cual sea el rol de la funcionalidad asignado, el sistema presentará en una pantalla el compromiso de confidencialidad que debe ser aceptado por el funcionario, dadas las características de privacidad de la información a solicitar. Esta permitirá la opción de **"Acepto compromiso"**, una vez el funcionario haya seleccionado **"Leer compromiso".** En caso contrario, si el funcionario selecciona la opción "cancelar", el sistema no permitirá realizar la búsqueda. La pantalla de presentación del compromiso podrá visualizarse de la siguiente forma:

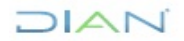

#### **MN-COT-0082**

*Información Pública*

# **DIAN**

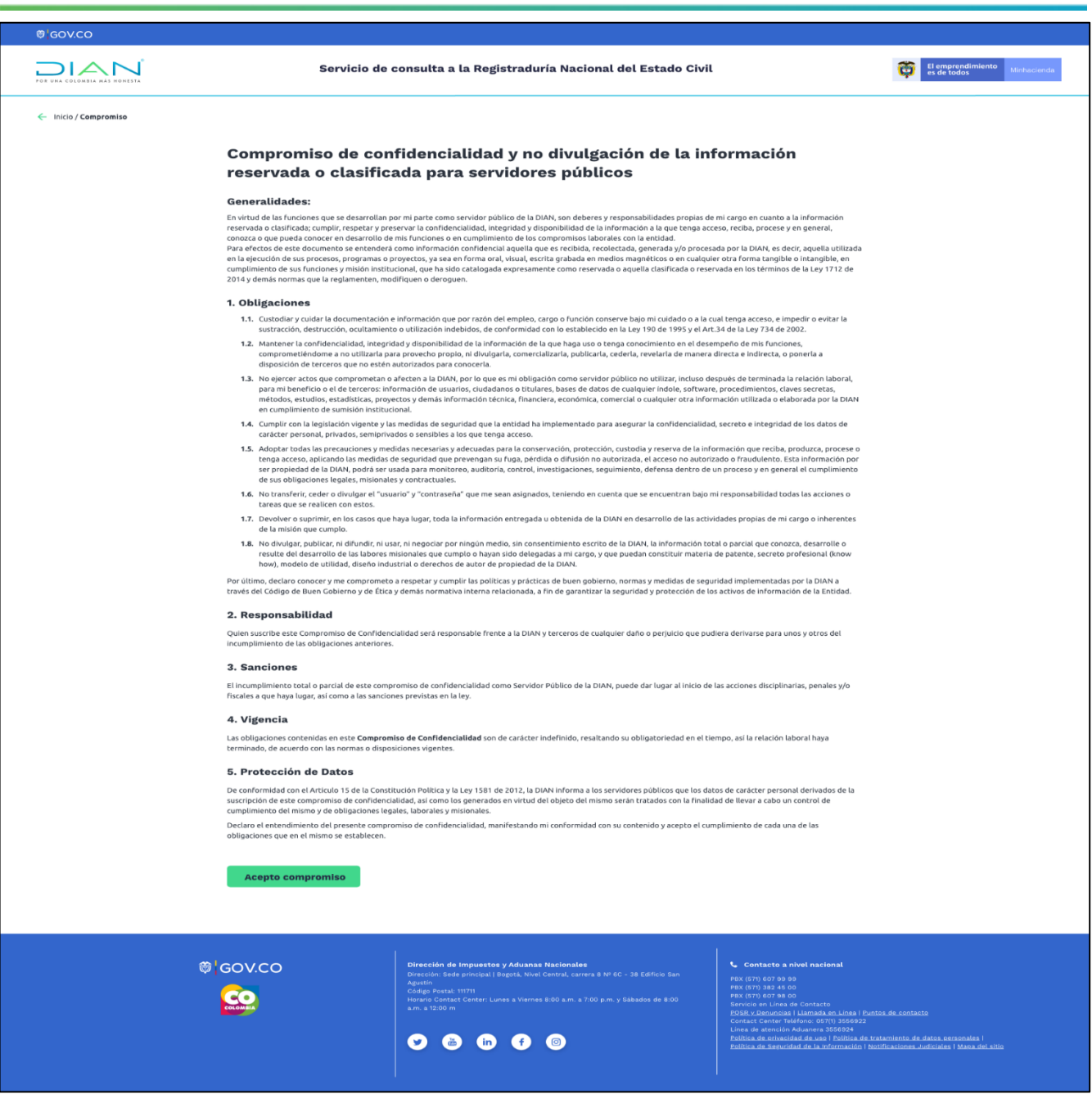

Pantalla 2 *Compromiso de confidencialidad y no divulgación de la información reservada o clasificada para servidores públicos*

Si el usuario ha leído y aceptado el compromiso anterior, se podrá realizar la consulta y aparecerá la siguiente pantalla:

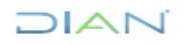

## **MN-COT-0082**

E

*Información Pública*

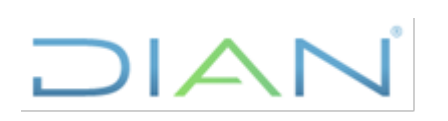

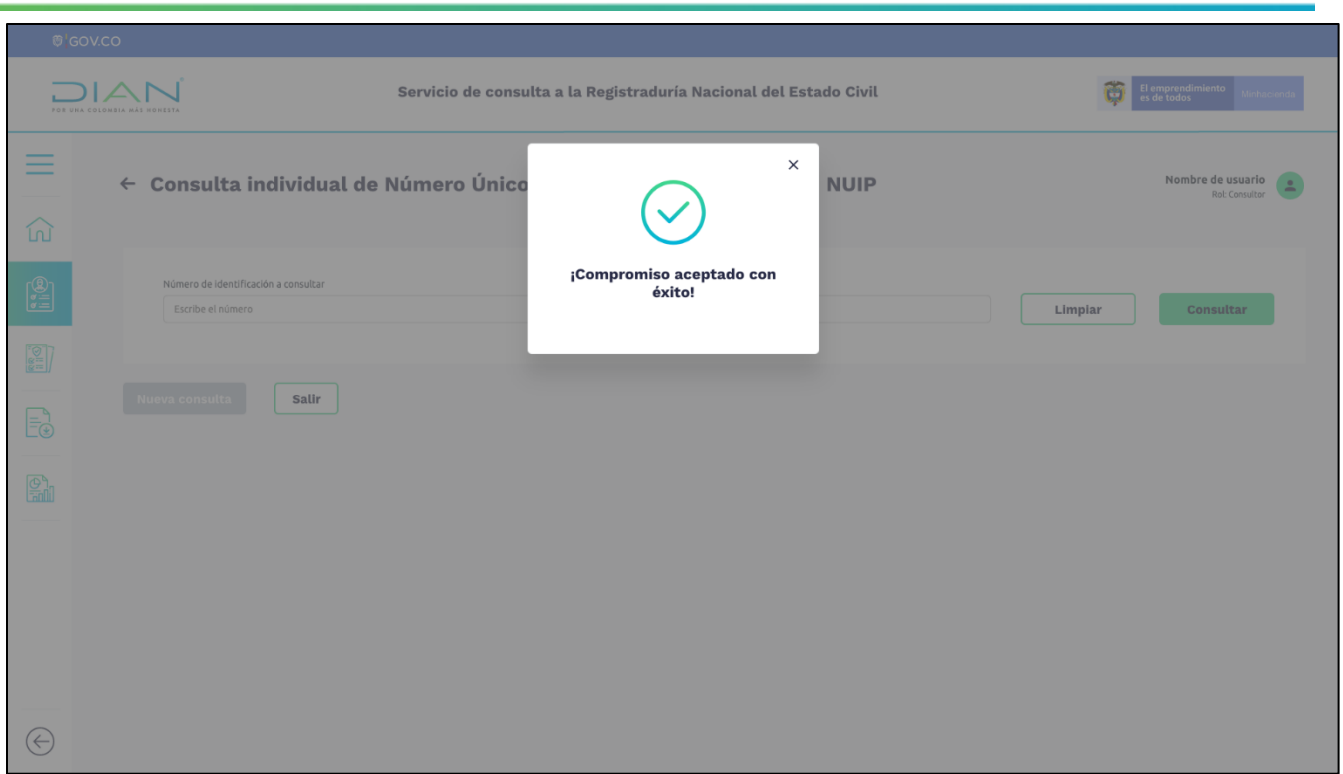

*Pantalla 3 Compromiso aceptado con éxito*

El funcionario cerrará la ventana con mensaje de aceptación de compromiso, para continuar con la consulta a realizar.

## **4.5.2 Datos necesarios para iniciar la consulta individual**

Una vez se ingresa a la pantalla de consulta individual, el sistema validará el número de identificación que se ingrese, el cual es un dato obligatorio para iniciar este proceso.

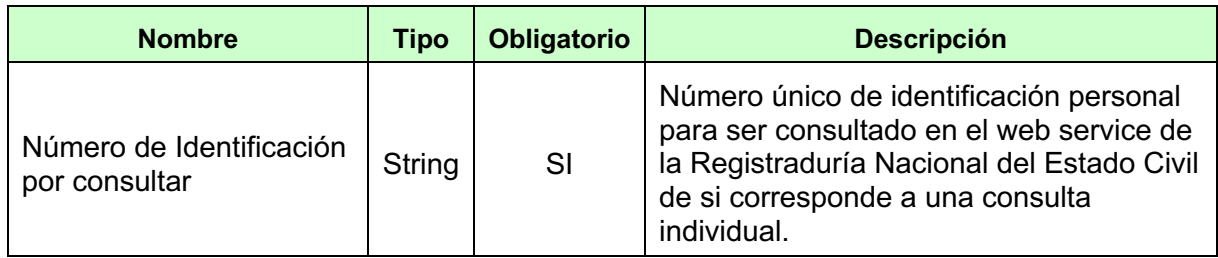

*Tabla No.1 Datos entrada consulta individual* 

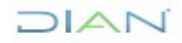

### **MN-COT-0082**

*Información Pública*

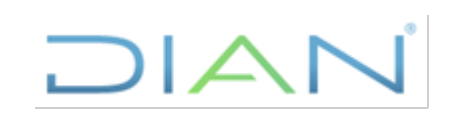

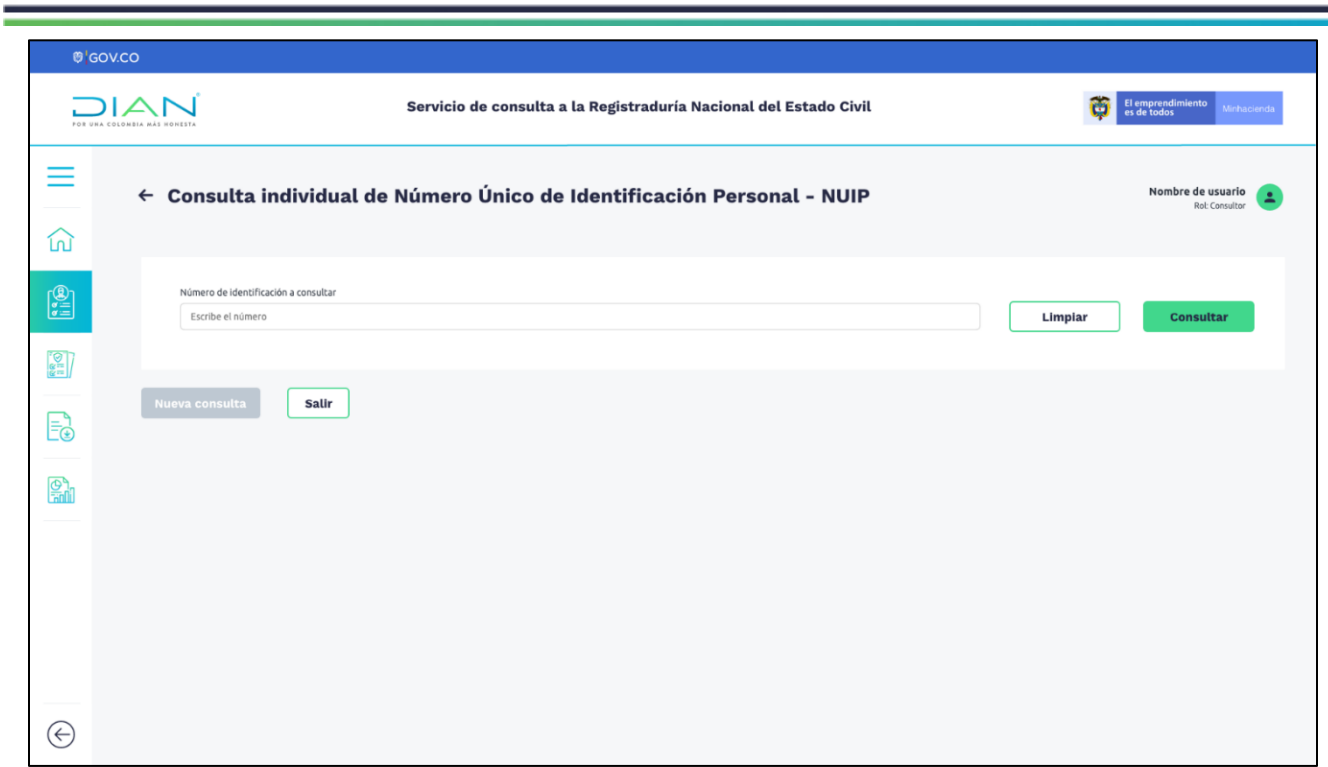

*Pantalla 4 Consulta individual por número de identificación (NUIPs)*

Cuando el funcionario aporta el dato solicitado, correspondiente al número de identificación, debe seleccionar la opción **"Consultar"**, para proceder con la correspondiente consulta. De no aportarse este dato el sistema presentará una ventana con el mensaje **"Datos Obligatorios sin diligenciar, por favor intenta de nuevo".**

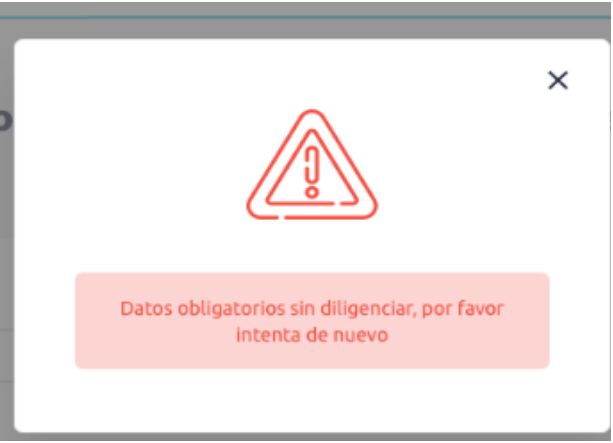

*Pantalla 5 Mensaje Datos Obligatorios*

Si el sistema verifica que el dato de identificación es válido, seguirá el proceso de consulta, generando un numero de solicitud, guardando un registro de la actividad realizada. Luego el sistema ejecuta el *Servicio Web Gestionar solicitudes consultas WS registraduría* para realizar la búsqueda y generar el reporte.

DIAN

**MN-COT-0082** *Información Pública*

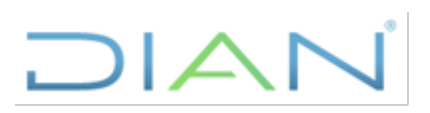

En caso de que el sistema no encuentre información relacionada al número de documento aportado, presentará una ventana con el mensaje **"¡Lo sentimos! No hemos encontrado la cédula consultada, por favor verifica e intenta de nuevo".**

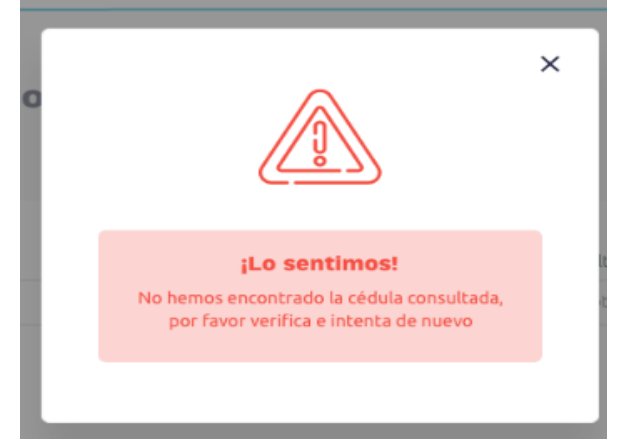

*Pantalla 6 Mensaje consulta*

Si el sistema realizó la consulta con éxito, generará y presentará una ventana con el reporte correspondiente con la siguiente información:

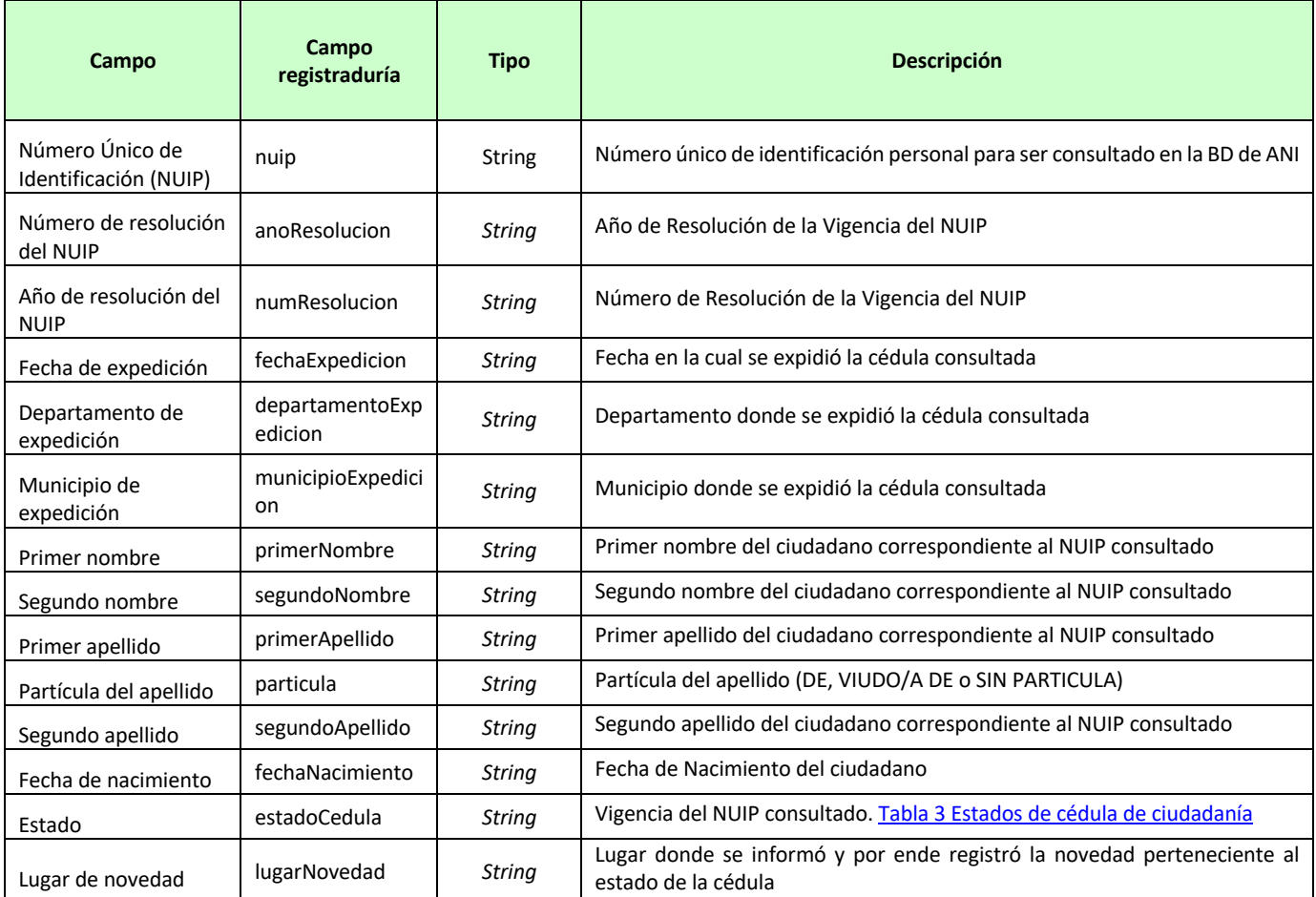

## JIAN

#### **MN-COT-0082**

*Información Pública*

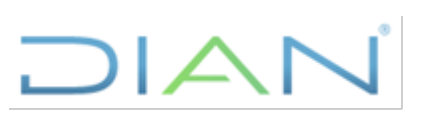

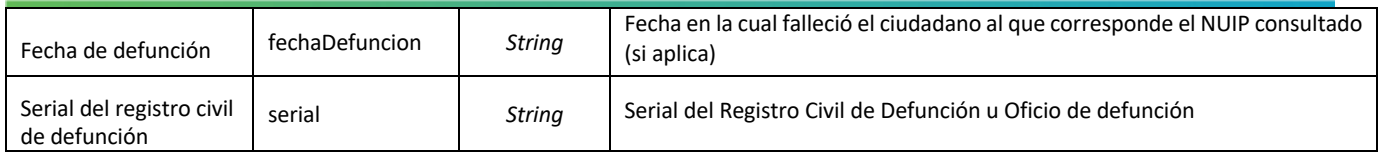

### *Tabla No.2 - Datos Básicos NUIP*

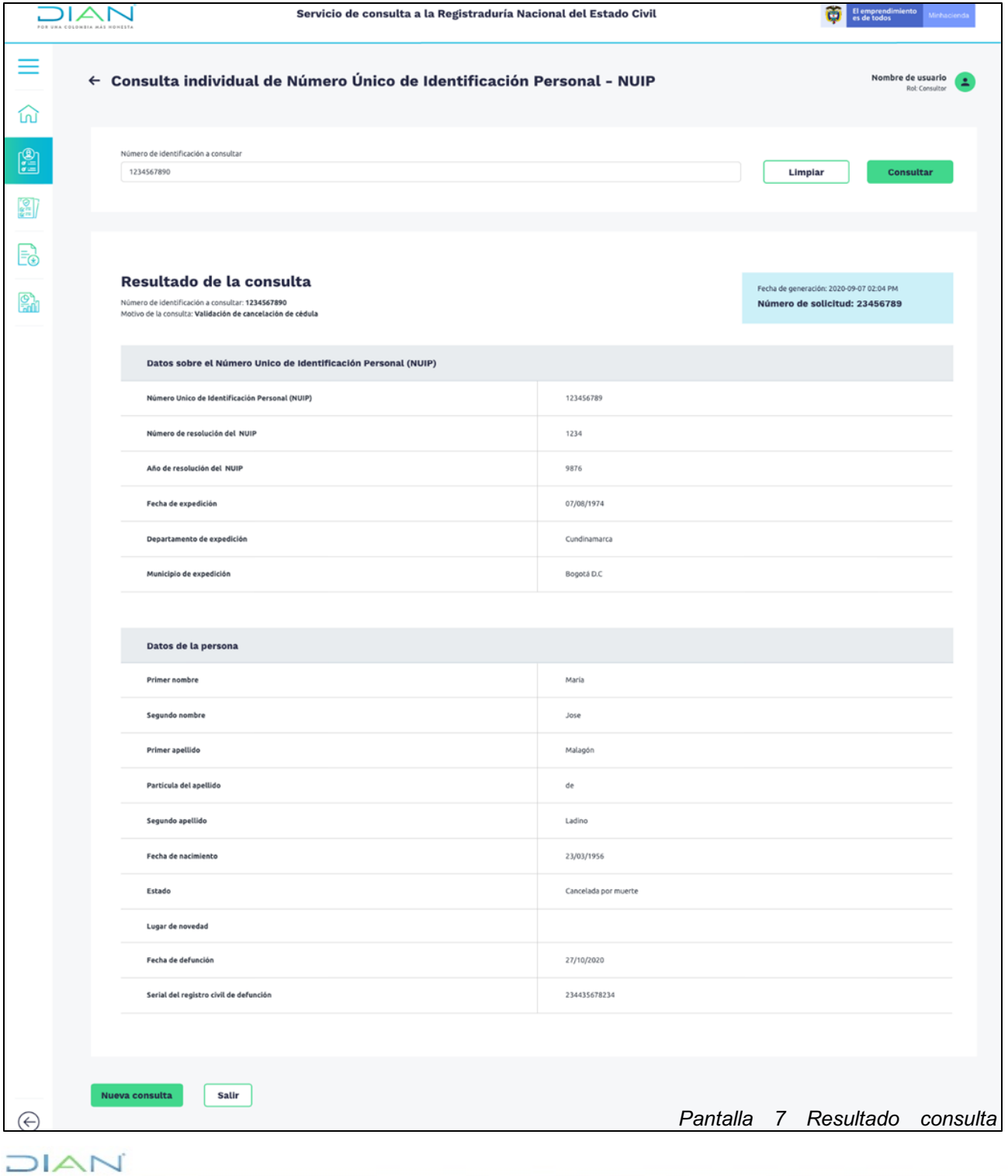

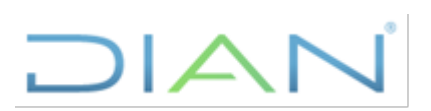

## **4.5.3 Datos necesarios para iniciar la consulta masiva**

Para realizar una consulta masiva, el sistema solicitará anexar un archivo en formato .csv, en este se debe relacionar en una columna los números de identificación a consultar. Similar al siguiente ejemplo:

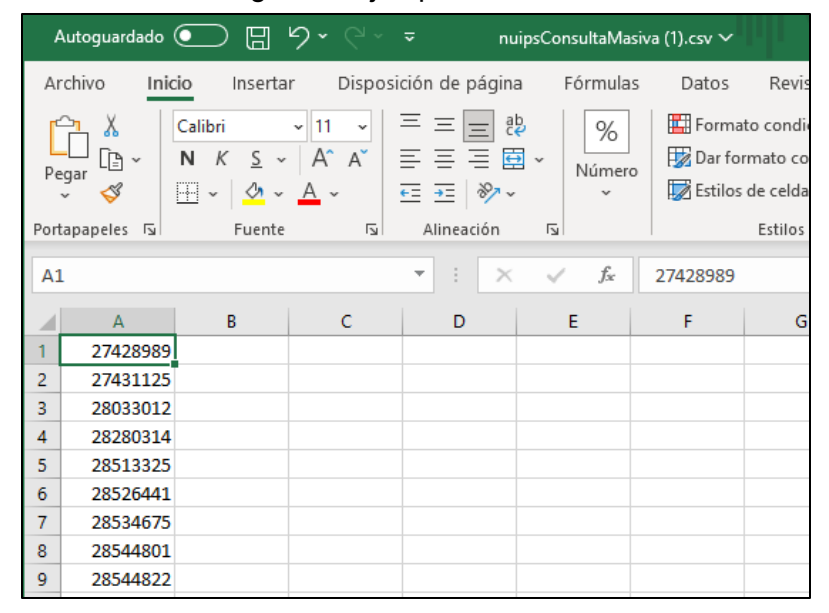

Este archivo formato .csv, sería el dato de entrada para las consultas masivas en el sistema:

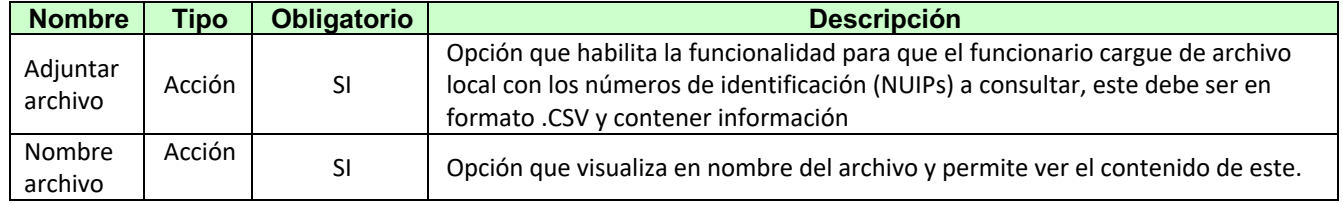

*Tabla No.3 - Datos entrada consulta Masiva*

## **4.5.3.1 Reglas en las consultas masivas**

- Las consultas desde el servicio de interoperabilidad de la DIAN serán asíncronas cuando esta sea masiva, es decir que luego de realizar la consulta exitosamente, se recibirá un correo indicando que los resultados pueden ser descargados.
- El archivo con los números de identificación (NUIPs) a consultar, debe ser cargado en formato .CSV separado por comas.
- Las consultas masivas serán procesadas en horas de la noche.
- Los resultados de las consultas permanecerán 5 días hábiles para ser descargadas por los funcionarios.
- Las consultas masivas a la registraduría no pueden ser mayor a un millón (1000000) en un día, entendiéndose que en una petición se puede enviar máximo 100 NUIPs.

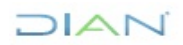

**MN-COT-0082** *Información Pública*

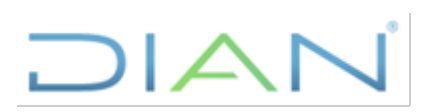

- Las consultas masivas a la registraduría no se deben realizar simultáneamente, estas deben ser espaciadas.
- En caso de que se requiera realizar más de un millón de peticiones masivas en un día, se debe informar a la registraduría para su autorización.

Una vez se adjunta el archivo con los números documentos a consultar se debe seleccionar el botón **"Solicitar consulta"** para proceder.

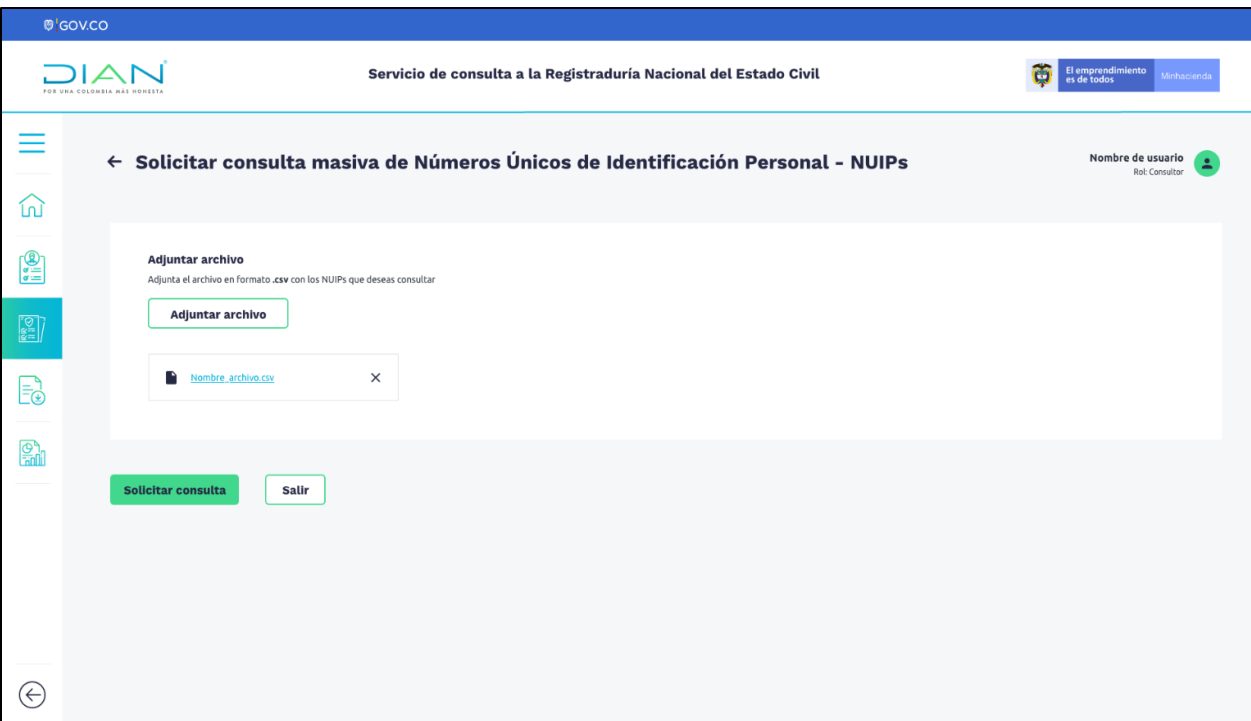

*Pantalla 8 Consulta masiva de números de identificación (NUIPs)*

El sistema validará si el formato del archivo, en caso este sea presentado en formato diferente al .csv, el sistema presentará una ventana con el mensaje *"El archivo adjunto tiene otro formato deferente*  a .csv, por favor verifica e intenta de nuevo", en este caso el proceso de consulta no se realizará, llevando nuevamente al usuario a la pantalla para adjuntar el archivo.

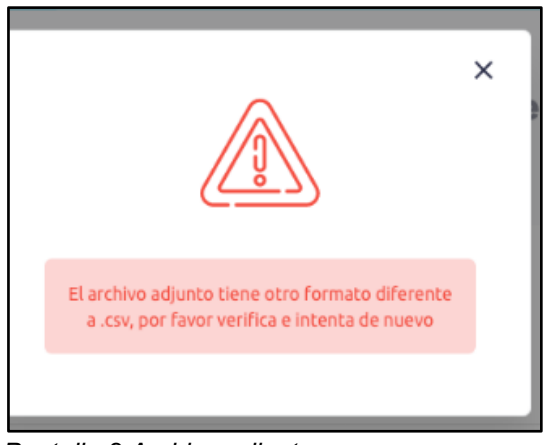

## DIAN

*Pantalla 8 Archivo adjunto con error*

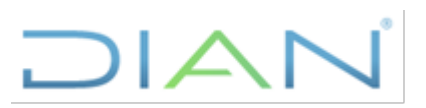

Del mismo modo el sistema hará respectiva verificación que el archivo contenga la información requerida, si este encuentra error en este o no cuenta con algún dato de entrada obligatorio, el sistema presentará una ventana con el siguiente mensaje: **"Datos obligatorios sin diligenciar, por favor intenta de nuevo",** no seguirá el proceso de consulta y nuevamente dejará al usuario en la ventana anterior para adjuntar el archivo.

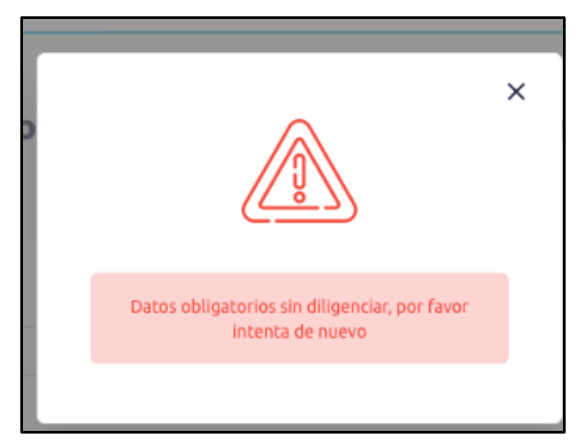

*Pantalla 9 Solicitud No exitosa*

Si el sistema, una vez realizadas las correspondientes validaciones acepta la solicitud, generará un número de identificación para esta y presentará una ventana con el mensaje **"Solicitud realizada con éxito" Número de solicitud XXXXXX. Te notificaremos al correo cuando esté disponible el resultado**" y opción para cerrar dicho mensaje. El sistema ejecutara el *Servicio Web Gestionar solicitudes consultas WS registraduría,* para gestionar la solicitud y darle respuesta.

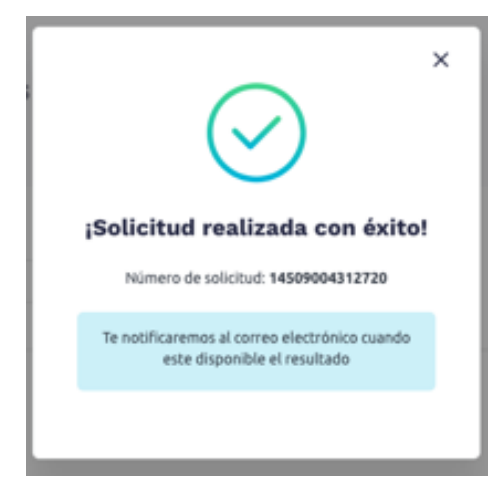

*Pantalla 10 Mensaje Solicitud Exitosa*

Luego la funcionalidad genera un correo informando que la respuesta de la consulta se encuentra disponible para ser descargada.

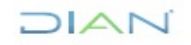

### **MN-COT-0082**

*Información Pública*

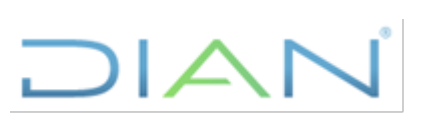

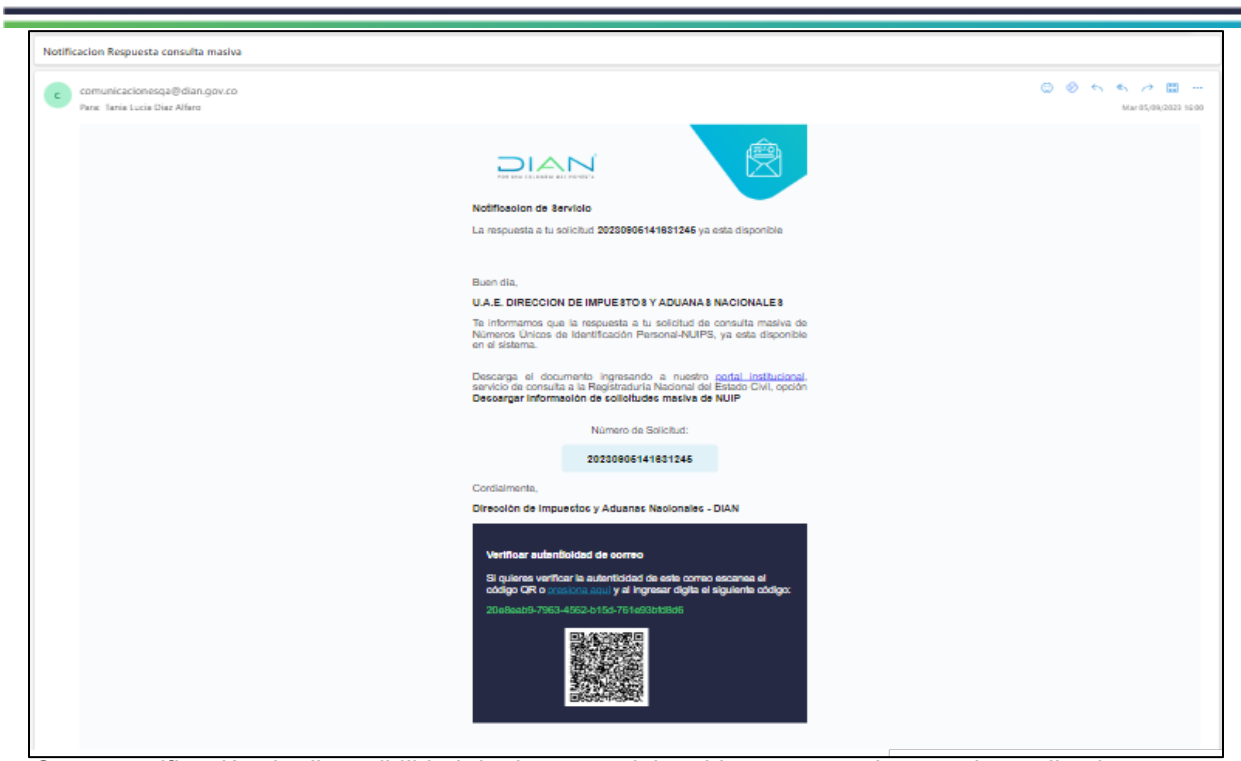

*Correo notificación de disponibilidad de descarga del archivo reporte a la consulta realizada.*

En este caso el funcionario deberá nuevamente acceder al sistema, y optar por la opción **"Descargar información de consultas masivas de NUIPs",** seleccionar el rango de fechas en el cual se realizó la consulta o el número de esta solicitud, para visualizar el estado de esta y si es posible descargar la información.

Los datos de entrada en la funcionalidad para realizar la respectiva descarga son los siguientes:

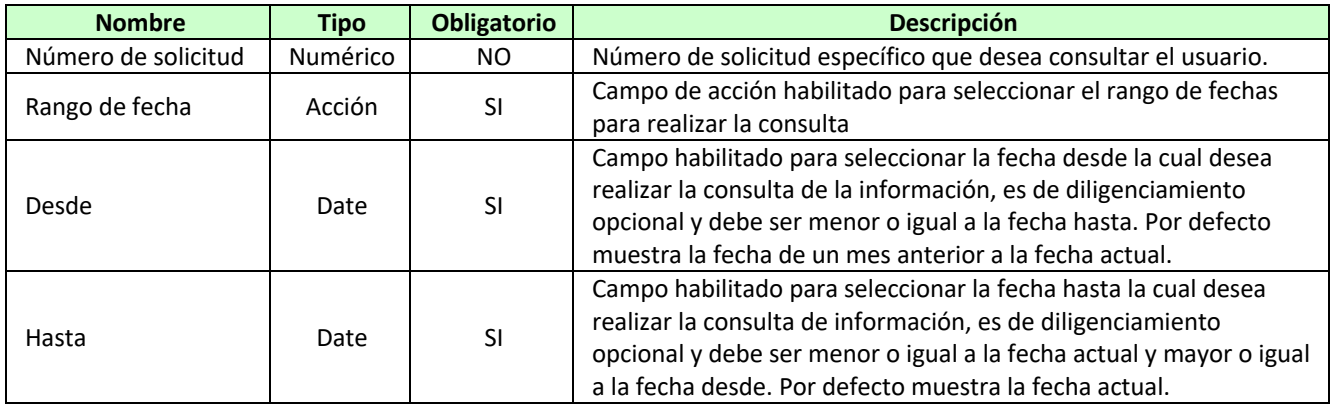

*Tabla No.4 - Datos entrada para descarga reporte consulta masiva*

El usuario deberá seleccionar los filtros de consulta y la opción buscar para visualizar su objeto de consulta. En esta *Pantalla 11,* de descarga de información se pueden visualizar 20 registros en pantalla, además permite desplazar en caso de que la consulta genere más archivos.

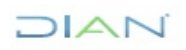

### **MN-COT-0082**

*Información Pública*

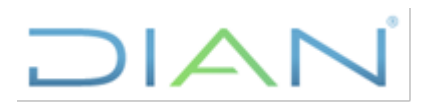

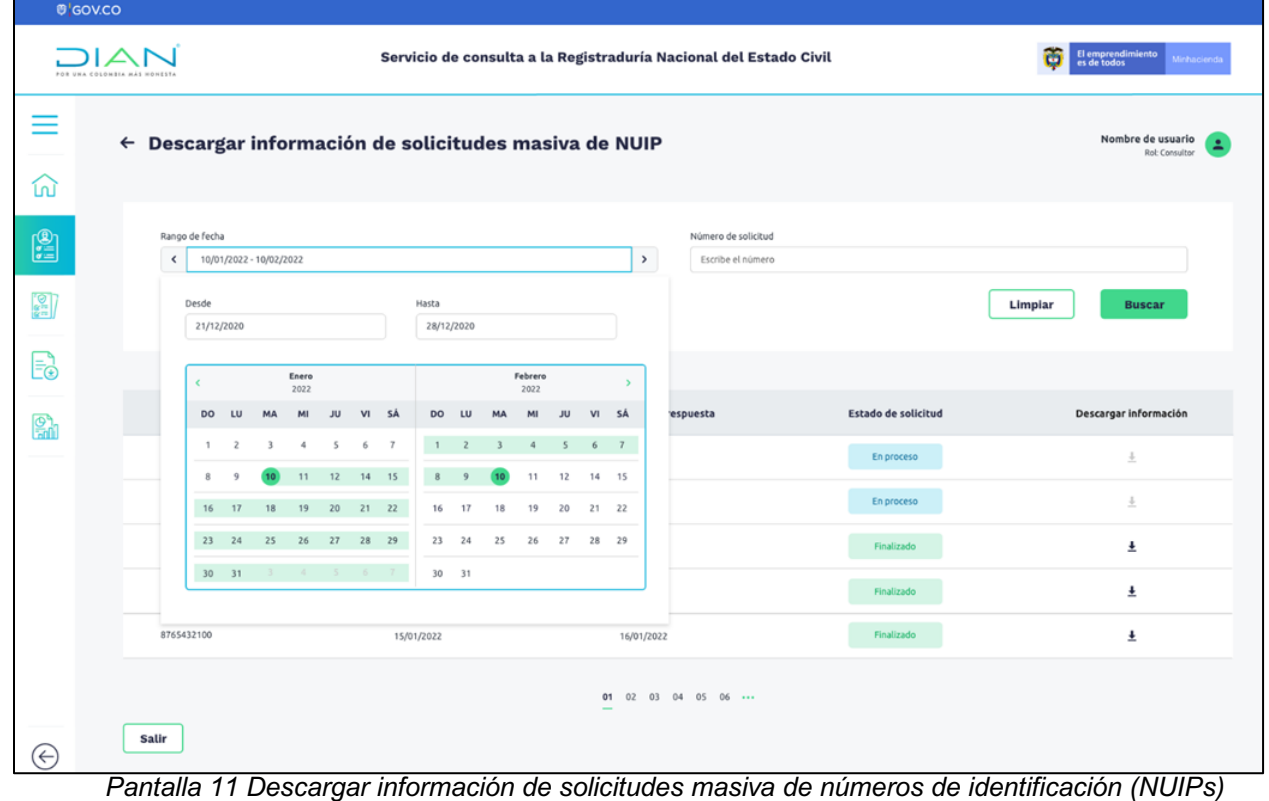

Una vez se procede a descargar el reporte, se obtiene un archivo de Excel o .csv

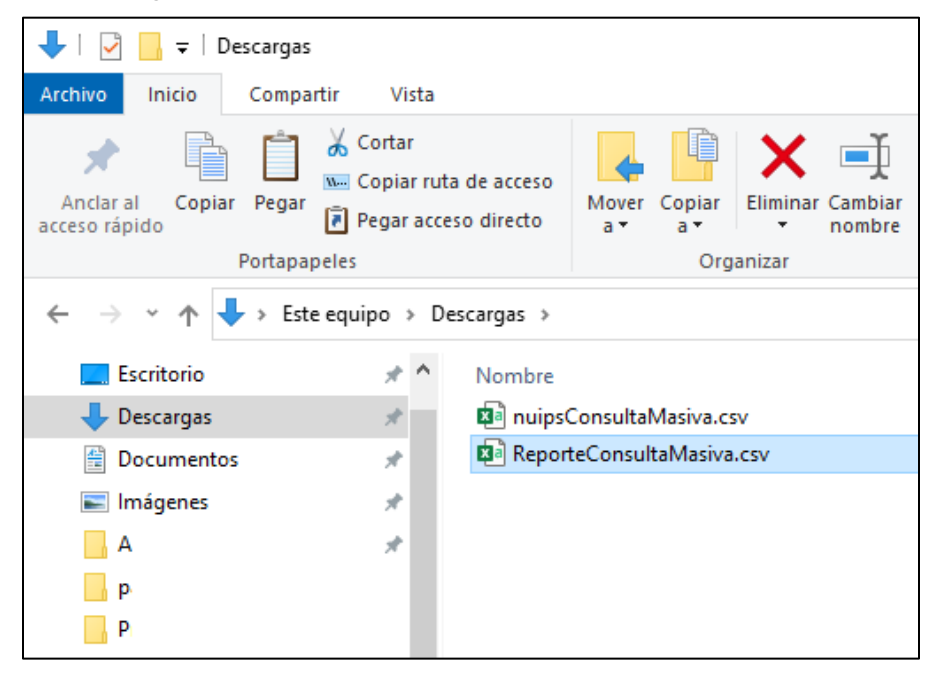

*Imagen 2 Carpeta descargas archivo reporte*

DIAN

## El archivo una vez abierto desde Excel lucirá así:

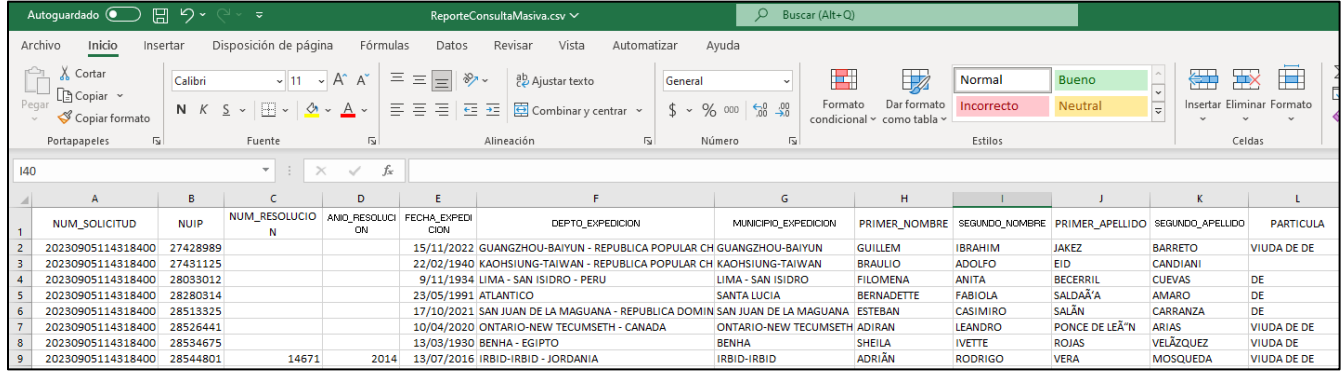

*Imagen 3 Visualización en Excel archivo de reporte consulta masiva*

## Datos de salida en el archivo obtenido:

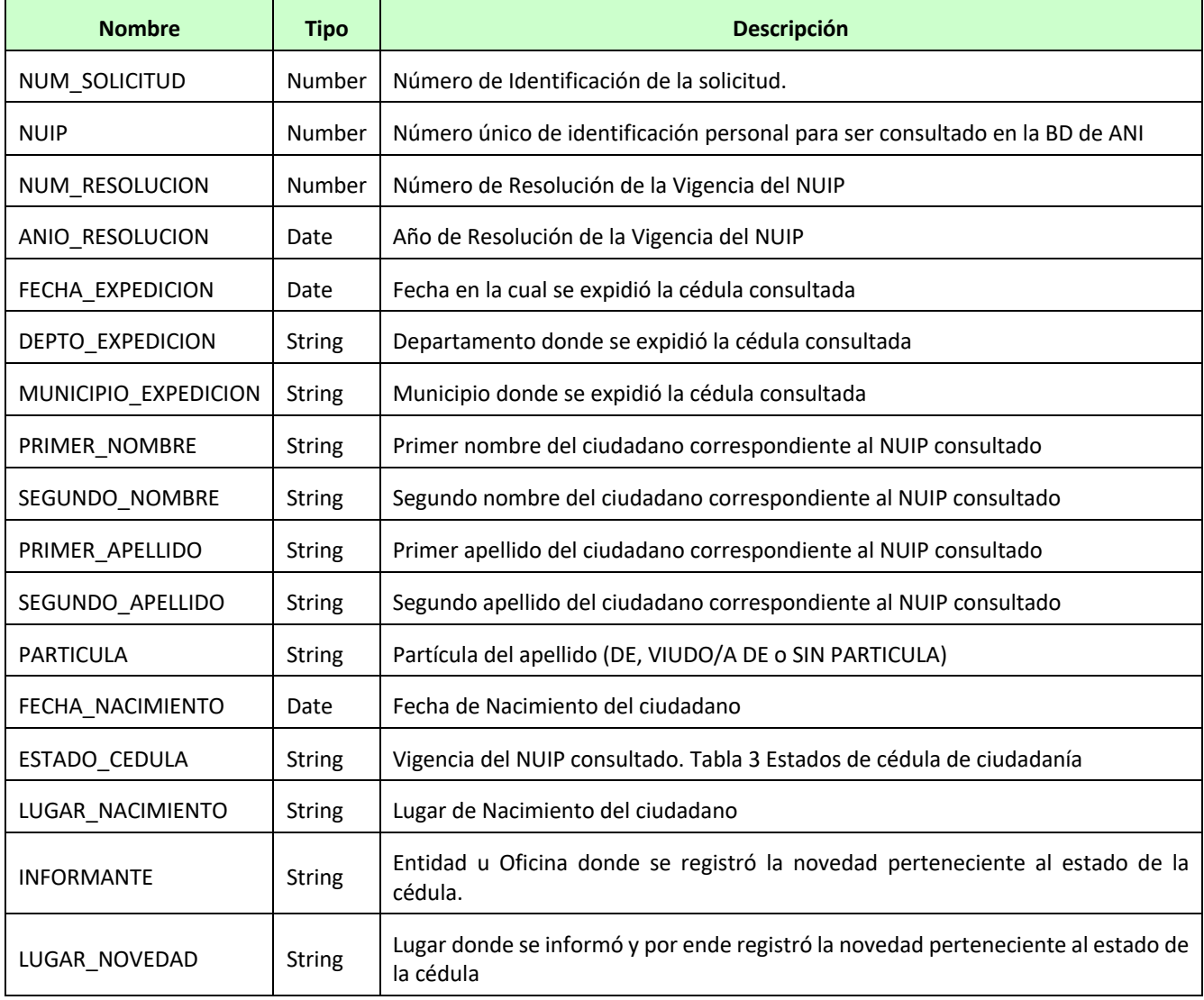

## JIAN

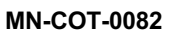

*Información Pública*

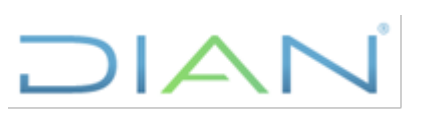

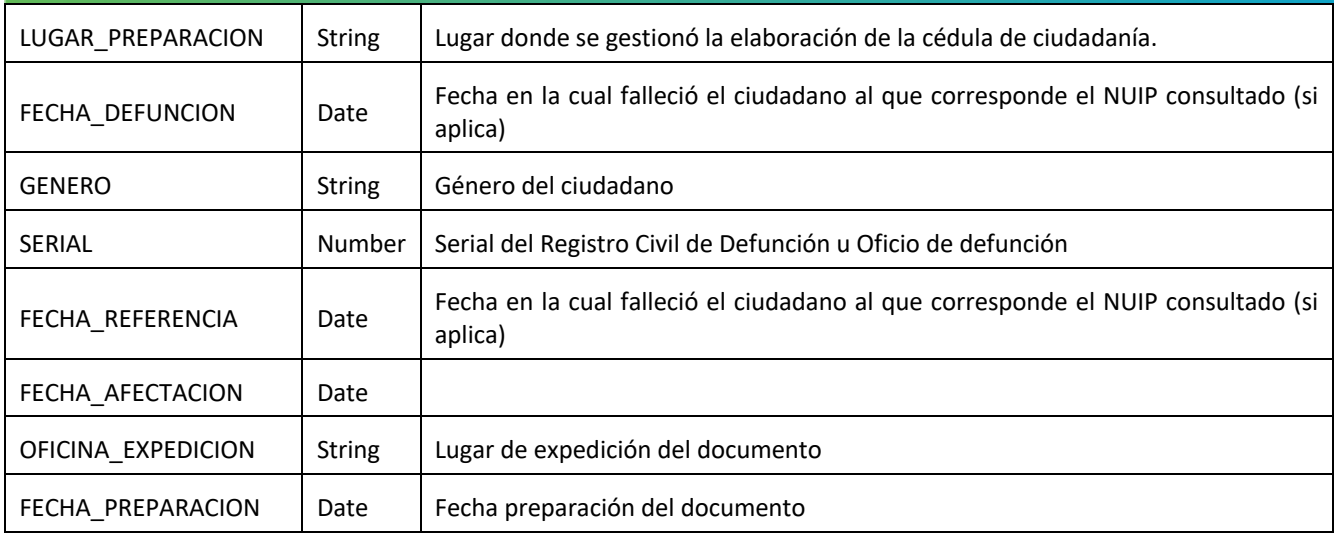

*Tabla No.5 - Datos salida reporte de consultas masivas*

## **4.5.4 Datos necesarios para iniciar la consulta Auditoría**

Esta funcionalidad permite a través de un reporte generado, llevar control y trazabilidad de las solicitudes de consultas realizadas al Webservice de la RNEC y el resultado de estas. Los usuarios que tengan asignados el rol auditor podrán visualizar la opción de menú *"Generar reporte de consulta a la Registraduría" y deberá seleccionarla para proceder, luego de lo cual el sistema solicitará los siguientes datos de entrada:*

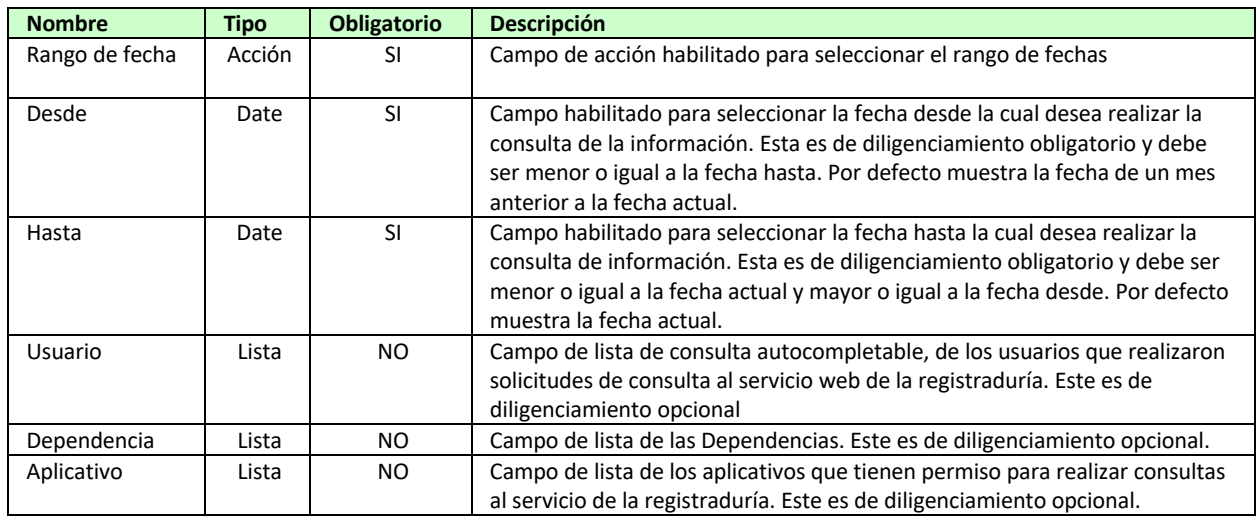

*Tabla No.6 - Datos entrada Reporte Auditoría*

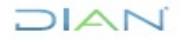

### **MN-COT-0082**

*Información Pública*

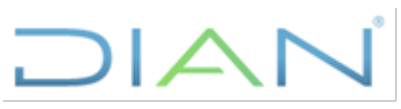

|                                                              | <b>8</b> GOV.CO                                                      |                             |                |                      |                      |              |                     |    |      |                                  |                                         |    |            |    |          |       |                                                                   |                                                      |        |                                                        |
|--------------------------------------------------------------|----------------------------------------------------------------------|-----------------------------|----------------|----------------------|----------------------|--------------|---------------------|----|------|----------------------------------|-----------------------------------------|----|------------|----|----------|-------|-------------------------------------------------------------------|------------------------------------------------------|--------|--------------------------------------------------------|
| POR UNA COLOMBIA MÁS HONESTA                                 |                                                                      |                             |                |                      |                      |              |                     |    |      |                                  |                                         |    |            |    |          |       | Servicio de consulta a la Registraduría Nacional del Estado Civil | El emprendimiento<br>es de todos<br>裔<br>Minhacienda |        |                                                        |
| ≡<br>⑪                                                       | ← Generar reporte de consultas a la Registraduría                    |                             |                |                      |                      |              |                     |    |      |                                  |                                         |    |            |    |          |       |                                                                   |                                                      |        | Nombre de usuario<br>Rol: Auditor                      |
| £                                                            | Rango de fecha<br>10/01/2022 - 10/02/2022<br>$\,>\,$<br>$\checkmark$ |                             |                |                      |                      |              |                     |    |      |                                  | Usuario<br>Escribe el usuario<br>$\sim$ |    |            |    |          |       |                                                                   | Dependencia<br>Selecciona la dependencia             | $\sim$ | Aplicativo<br>Selecciona el aplicativo<br>$\checkmark$ |
| $\left[\frac{\infty}{2}\right]$                              | Desde<br>21/12/2020                                                  |                             |                |                      |                      |              |                     |    |      |                                  | Hasta<br>28/12/2020                     |    |            |    |          |       |                                                                   |                                                      |        | Limpiar<br><b>Generar reporte</b><br>$\ddot{}$         |
| $\mathsf{E}$                                                 |                                                                      | Enero<br>$\epsilon$<br>2022 |                |                      |                      |              |                     |    |      | Febrero<br>$\rightarrow$<br>2022 |                                         |    |            |    |          |       |                                                                   |                                                      |        |                                                        |
| $\begin{bmatrix} \mathbb{S}^n \\ \mathbb{S}^n \end{bmatrix}$ |                                                                      |                             | <b>DO</b><br>1 | LU<br>$\overline{z}$ | MA<br>$\overline{3}$ | MI<br>$\sim$ | JU<br>5 6 7         | VI | - SÁ |                                  | DO LU<br>$1 \quad 2 \quad 3$            | MA | MI<br>$-4$ | JU | 5 6 7    | VI SÁ |                                                                   |                                                      |        |                                                        |
|                                                              |                                                                      |                             | $\mathbf{B}$   | $\overline{9}$       | 10                   |              | $11$ $12$ $14$ $15$ |    |      | 8                                | $\overline{9}$                          | 10 | 11         | 12 |          | 14 15 |                                                                   |                                                      |        |                                                        |
|                                                              |                                                                      |                             | 16 17          |                      | 18                   | 19           | 20 21 22            |    |      | 16                               | 17                                      | 18 | 19         | 20 |          | 21 22 |                                                                   |                                                      |        |                                                        |
|                                                              |                                                                      |                             | 23 24          |                      | 25                   | 26 27 28 29  |                     |    |      |                                  | 23 24                                   | 25 | 26         |    | 27 28 29 |       |                                                                   |                                                      |        |                                                        |
|                                                              |                                                                      |                             |                | 30 31                | $3 - 4 - 5 - 6 - 7$  |              |                     |    |      | 30 31                            |                                         |    |            |    |          |       |                                                                   |                                                      |        |                                                        |
|                                                              |                                                                      |                             |                |                      |                      |              |                     |    |      |                                  |                                         |    |            |    |          |       |                                                                   |                                                      |        |                                                        |
| $(\Leftarrow)$                                               |                                                                      |                             |                |                      |                      |              |                     |    |      |                                  |                                         |    |            |    |          |       |                                                                   |                                                      |        |                                                        |

*Pantalla 12 Generar reporte de consultas a la Registraduría –Selección rango de fechas-*

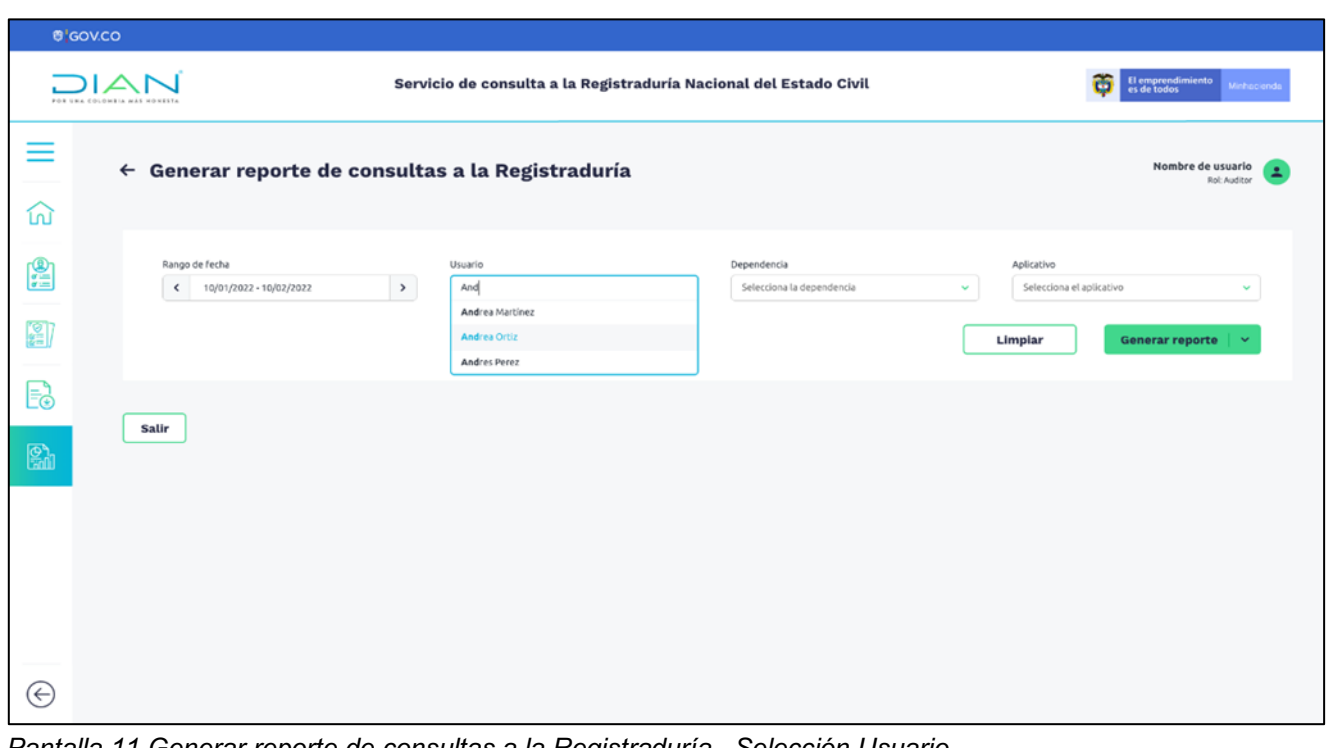

*Pantalla 11 Generar reporte de consultas a la Registraduría –Selección Usuario-*

## **DIAN**

**MN-COT-0082** *Información Pública*

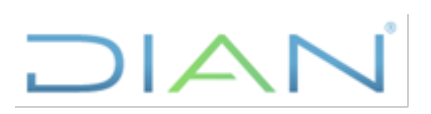

Una vez se ingresen los datos obligatorios en el sistema se deberá presionar el botón Generar reporte, el cual desplegará lista indicando la posibilidad de formatos en los que puede generarse: .xlsx o .csv.

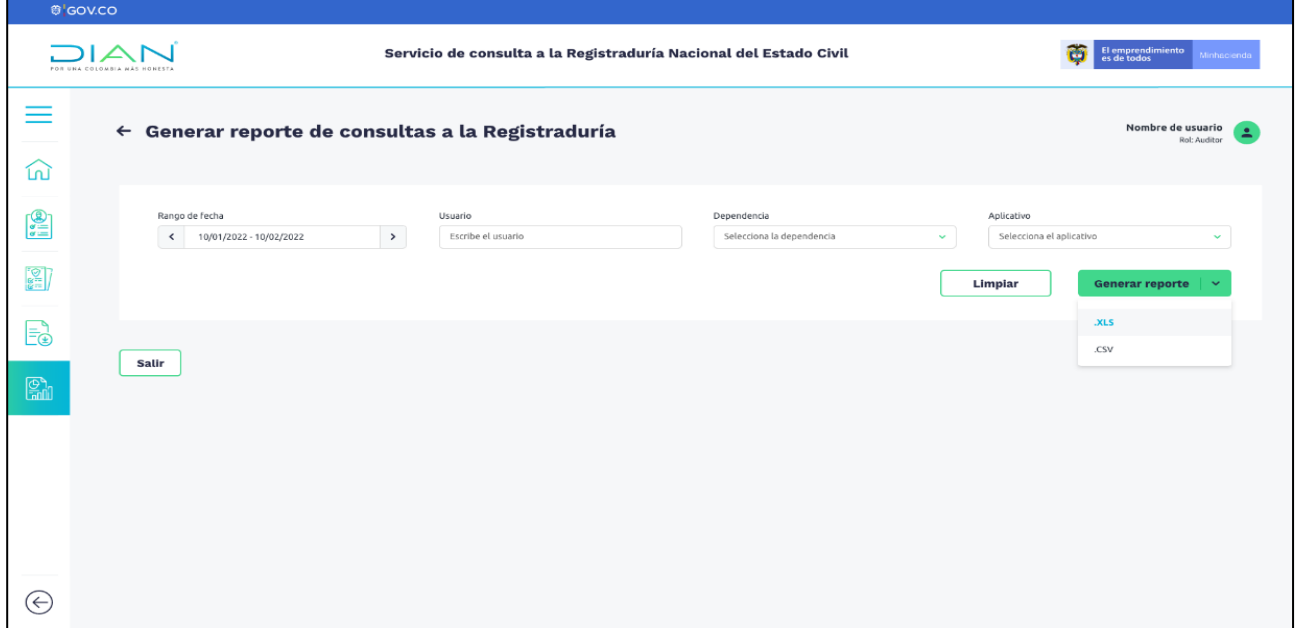

*Pantalla 12 Generar reporte de consultas a la Registraduría – Selección formato archivo a descargar-*

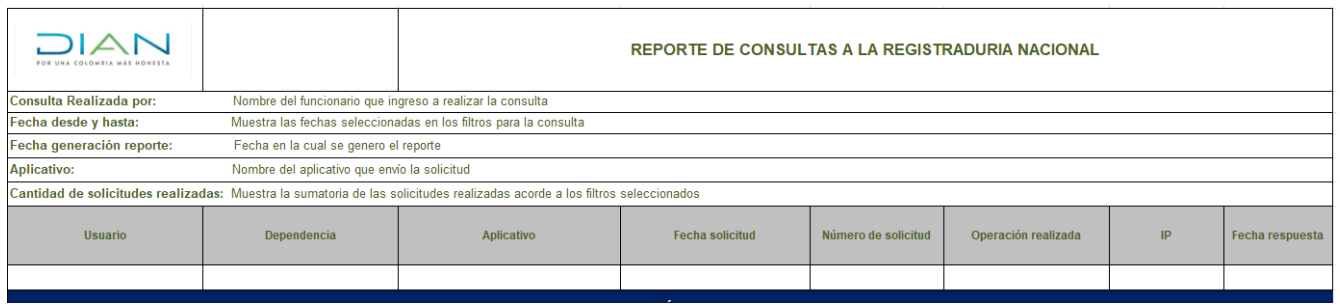

## **5. BENEFICIOS DE LA HERRAMIENTA**

## **5.1.1 Seguridad**

La funcionalidad cuenta con opciones que permiten el manejo de información relacionada con accesos, logs, puertos, conexiones, módulos y otros elementos que permiten administrar el componente de seguridad de la herramienta.

- **Autentificación**: la autenticación usa el servidor de identidad DIAN.
- **Integridad**: el modelo de seguridad debe estar presente en cada una de las capas del sistema, garantizando el acceso autorizado a la información. No deben existir "puertas traseras" que permitan el manejo de información fuera del flujo lógico del sistema.

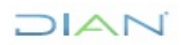

*Información Pública*

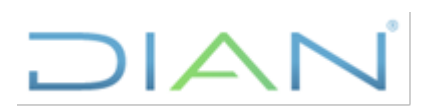

• **Encriptación:** el servicio usará exclusivamente protocolo https, el certificado SSL lo provee la UAE DIAN.

## **5.1.2 Trazabilidad de la Información**

El sistema lleva un registro de las acciones realizadas por los usuarios de las principales transacciones y registros, cada acción (incluye datos de entrada y salida) como son: la IP, Usuario, Fecha, Hora y operación que realizó la transacción. Esto permite al Rol auditor hacer seguimiento en fechas de solicitudes, funcionarios, cantidades de consultas realizadas presentándolo en un informe.

## <span id="page-22-0"></span>**5 CONTROL DE CAMBIOS**

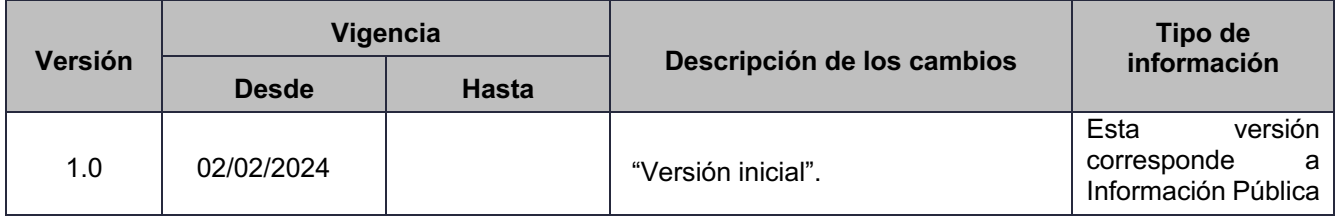

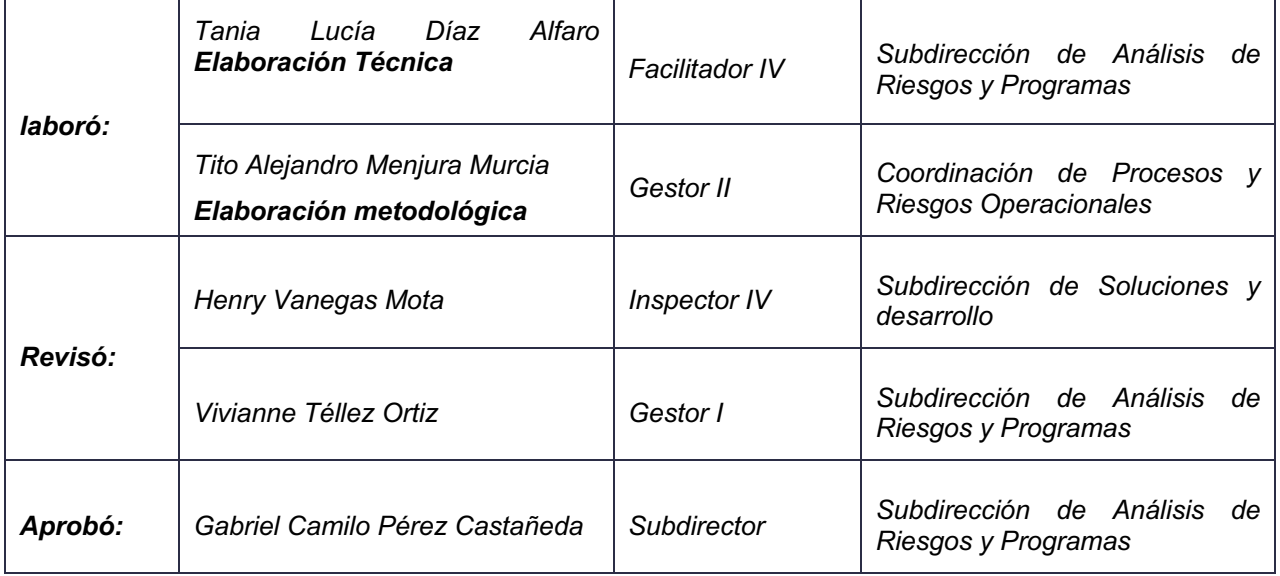